# **Der Zauberstift - Hervorheben und Vergrößern**

Wählen Sie in diesem Menu den Zauberstift aus.

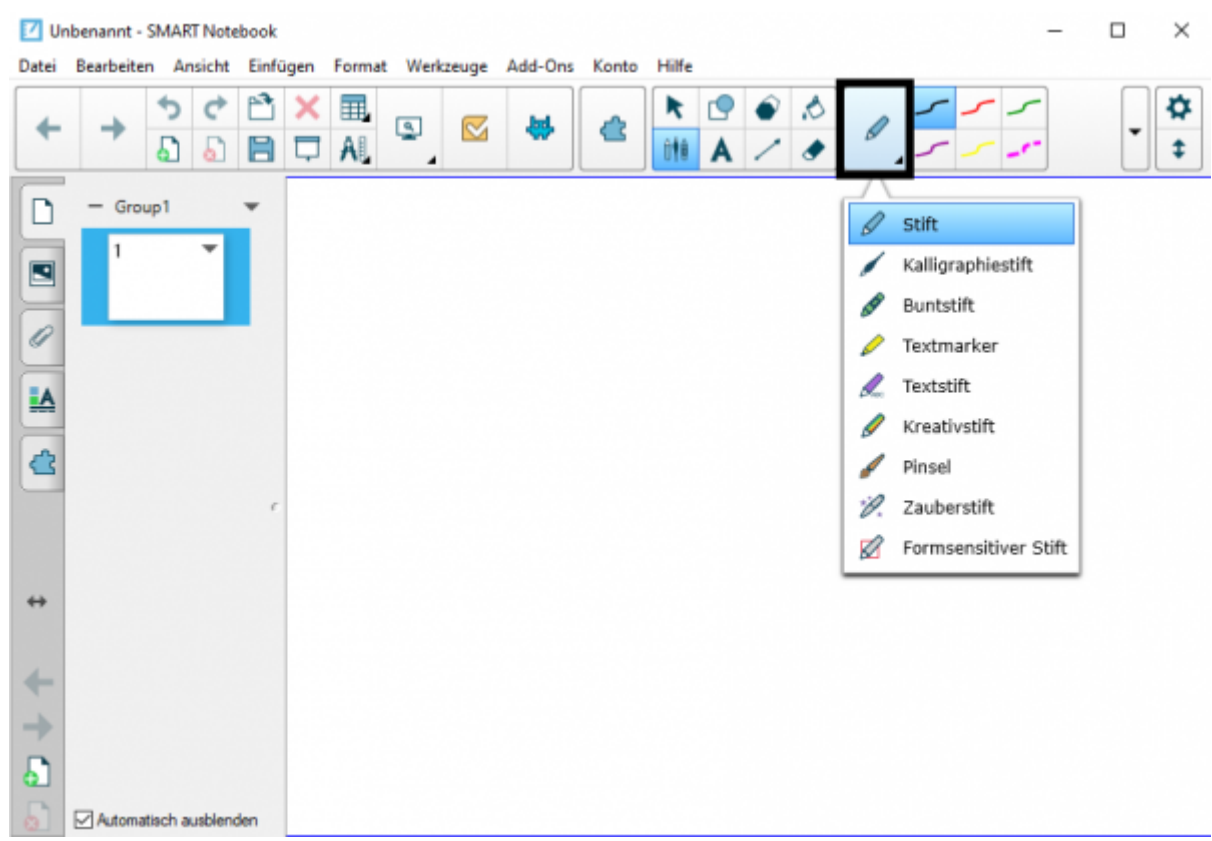

Der Zauberstift hat drei Funktionen. Am Besten kommen diese zur Geltung, wenn Sie eine [Grafik](https://wiki.mzclp.de/doku.php?id=whiteboard:dateieneinfuegen) einbinden. Der "Wow"-Effekt ist dabei relativ platt und schnell angenutzt. Dennoch kann er in bestimmten Unterrichtssituationen - z.B. Bildanalyse - eine Hilfe sein.

### **1. Spotlight - Hervorheben von Folienteilen**

Zeichnen Sie mit dem Zauberstift in der SMART-Notebooksoftware einen **geschlossenen Kreis**, wird der eingekreiste Bildausschnitt hervorgehoben.

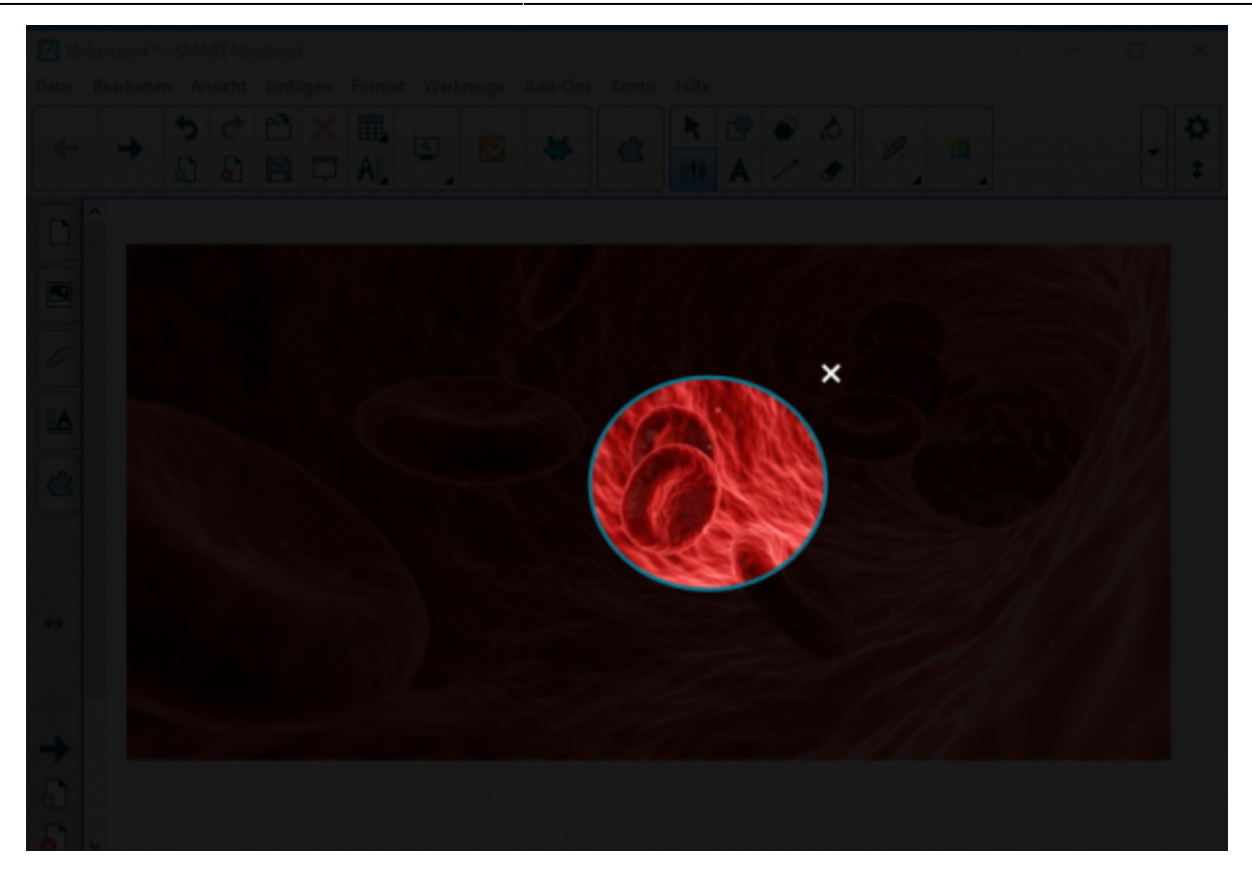

Sie können den Kreis mit der Maus oder dem Finger verschieben und in der Größe ändern.

#### **2. Lupe - Bildausschnitt vergrößern**

Zeichnen Sie mit dem Zauberstift in der SMART-Notebooksoftware einen **geschlossenes Viereck**, wird der eingekreiste Bildausschnitt vergrößert.

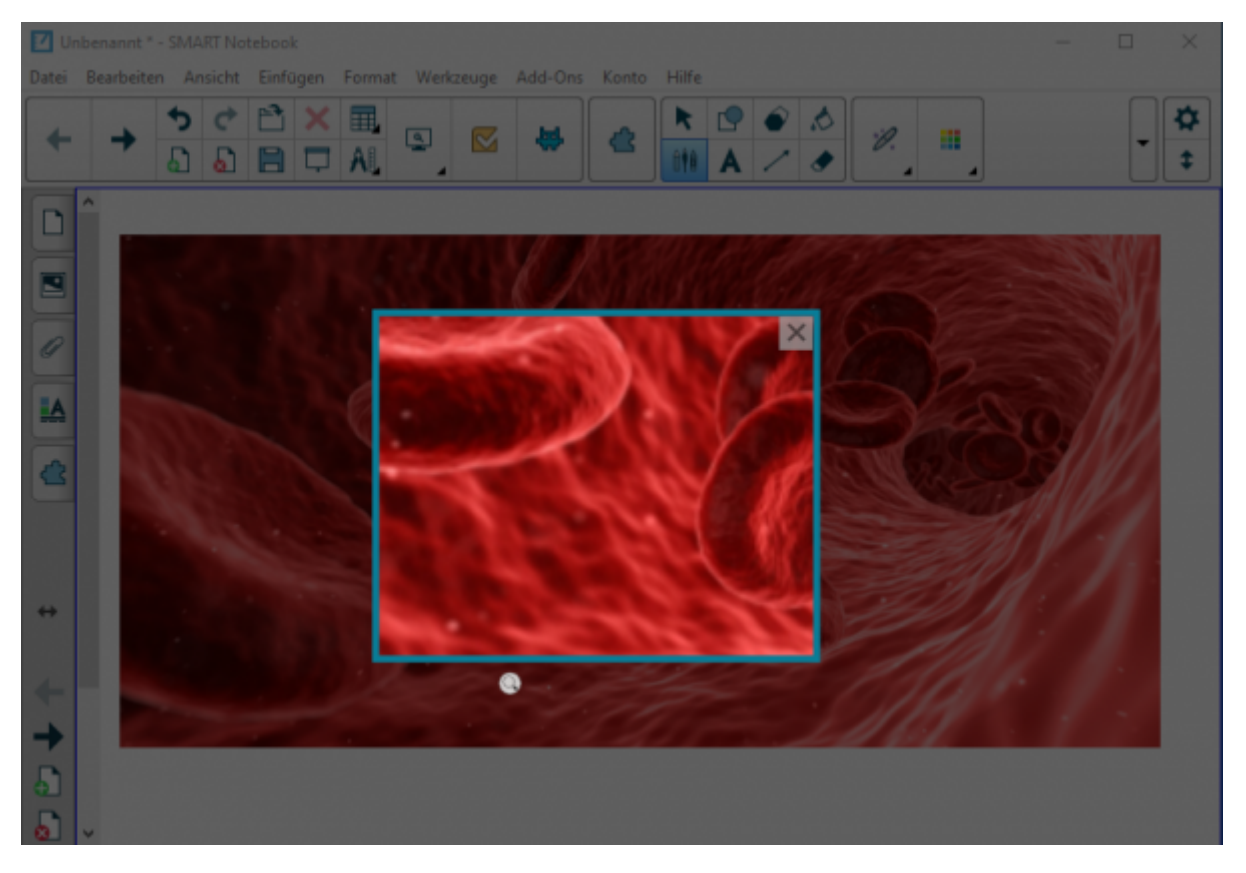

Sie können den Viereck mit der Maus oder dem Finger verschieben und in der Größe ändern.

#### **3. Zaubertinte**

Zeichnen Sie mit dem Zauberstift in der SMART-Notebooksoftware eine Linie oder offene Form, verschwindet diese nach kurzer Zeit wieder. Das eignet sich z.B. für nicht dauerhafte Anstreichungen in einem Text - etwa wenn Sie die Lerngruppe kurz auf etwas hinweisen wollen.

## **Aufgabe**

1. Fügen Sie ein Element (Bild oder Grafik) in Ihr SMART-Notebookdokument ein und probieren Sie die Zauberstiftfunktionen aus.

From: <https://wiki.mzclp.de/>- **Fortbildungswiki des Medienzentrums Cloppenburg**

Permanent link: **<https://wiki.mzclp.de/doku.php?id=whiteboard:zauberstift>**

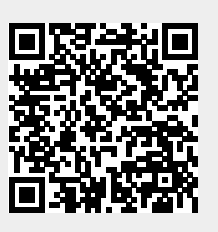

Last update: **2019/11/03 14:51**